### **РУКОВОДСТВО ПО ЭКСПЛУАТАЦИИ**

### **УСТРОЙСТВО ДИСТАНЦИОННОГО ПУСКА МОДЕЛИ: УДП-513-101П (***Пожаротушение***) УДП-513-101Д (***Дымоудаление***) УДП-513-101А (***Аварийный выход***)**

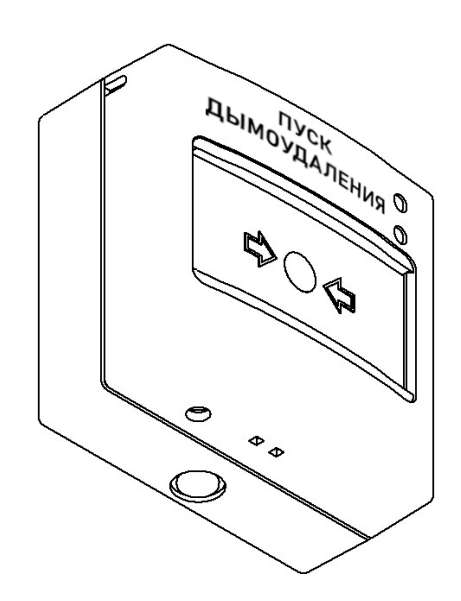

**ООО "РУБЕТЕК РУС" 143026, Москва, территория инновационного центра "Сколково", Большой бульвар, д. 42/ 1 +7 495 120 80 36 / 8-800-777-53-73 [support@rubetek.com](mailto:support@rubetek.com) / https://rubetek.com**

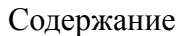

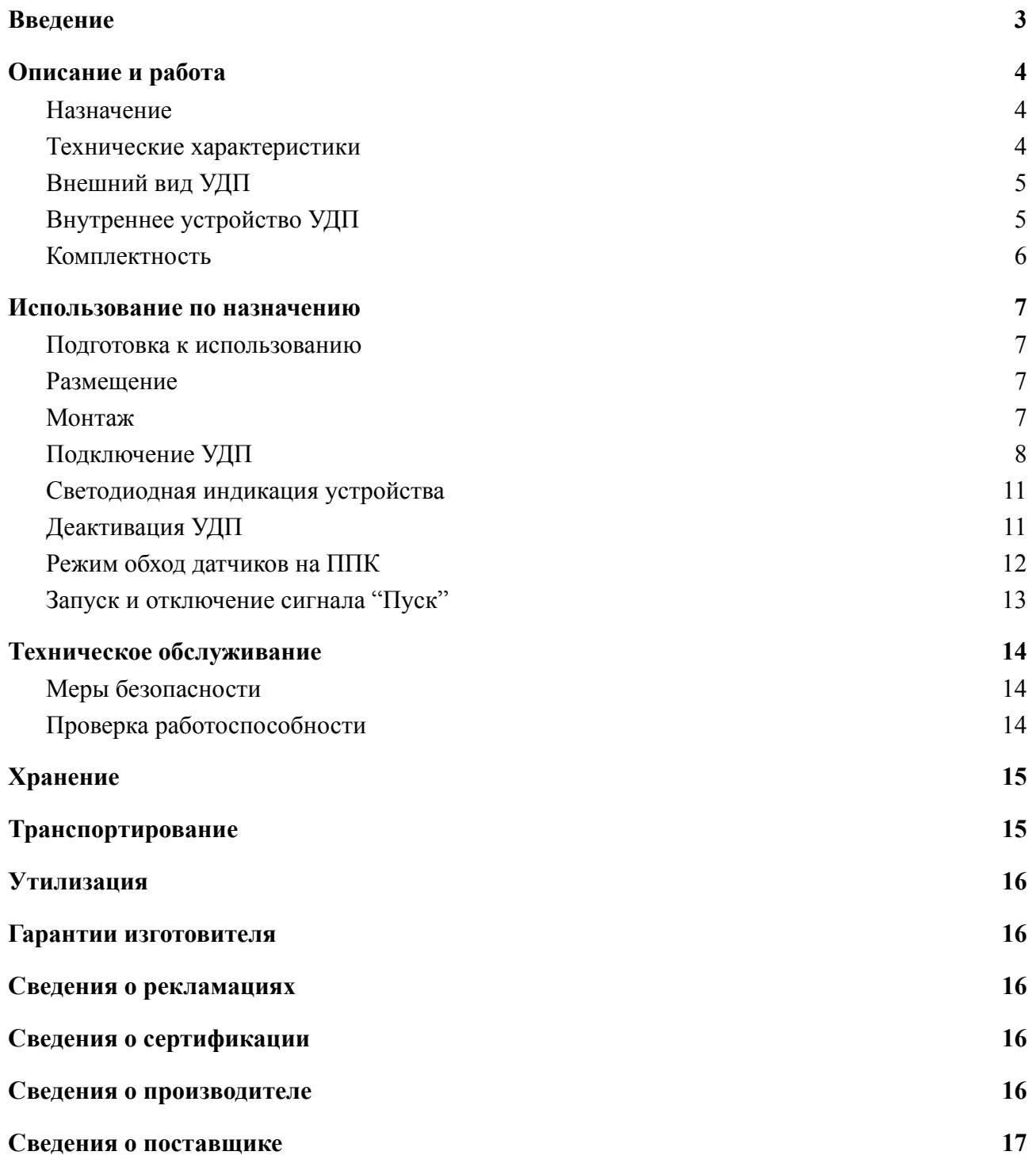

#### <span id="page-2-0"></span>**Введение**

Настоящее руководство по эксплуатации предназначено для описания принципа работы, настройки, монтажа и эксплуатации устройства дистанционного пуска "RUBETEK" (далее УДП).

Необходимо ознакомиться с изложенными в руководстве инструкциями, перед тем как подключать, настраивать, эксплуатировать или обслуживать УДП.

Монтаж и эксплуатация УДП должны производиться техническим персоналом, изучившим настоящее руководство.

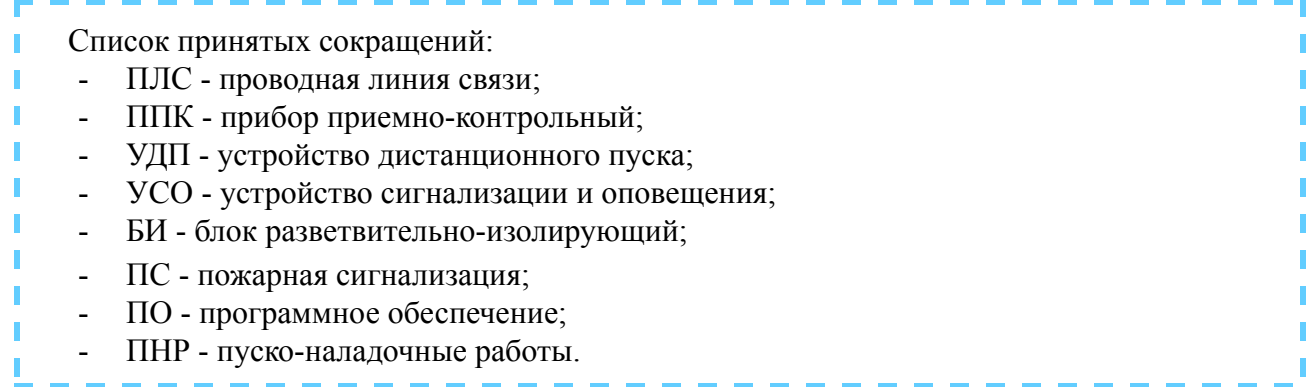

#### <span id="page-3-1"></span><span id="page-3-0"></span>**1. Описание и работа**

1.1. Назначение

Устройство дистанционного пуска, модели (УДП-513-101П, УДП-513-101Д, УДП-513-101А), применяется в системах пожарной сигнализации автоматического пожаротушения и предназначено для запуска систем пожаротушения, дымоудаления и аварийных выходов соответственно.

УДП работает под управлением прибора приемно-контрольного (далее ППК) в составе проводной системы пожарной сигнализации "RUBETEK".

УДП выпускается в соответствии с ТУ 26.30.50-010-39653468-2020.

#### <span id="page-3-2"></span>1.2. Технические характеристики

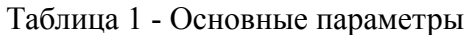

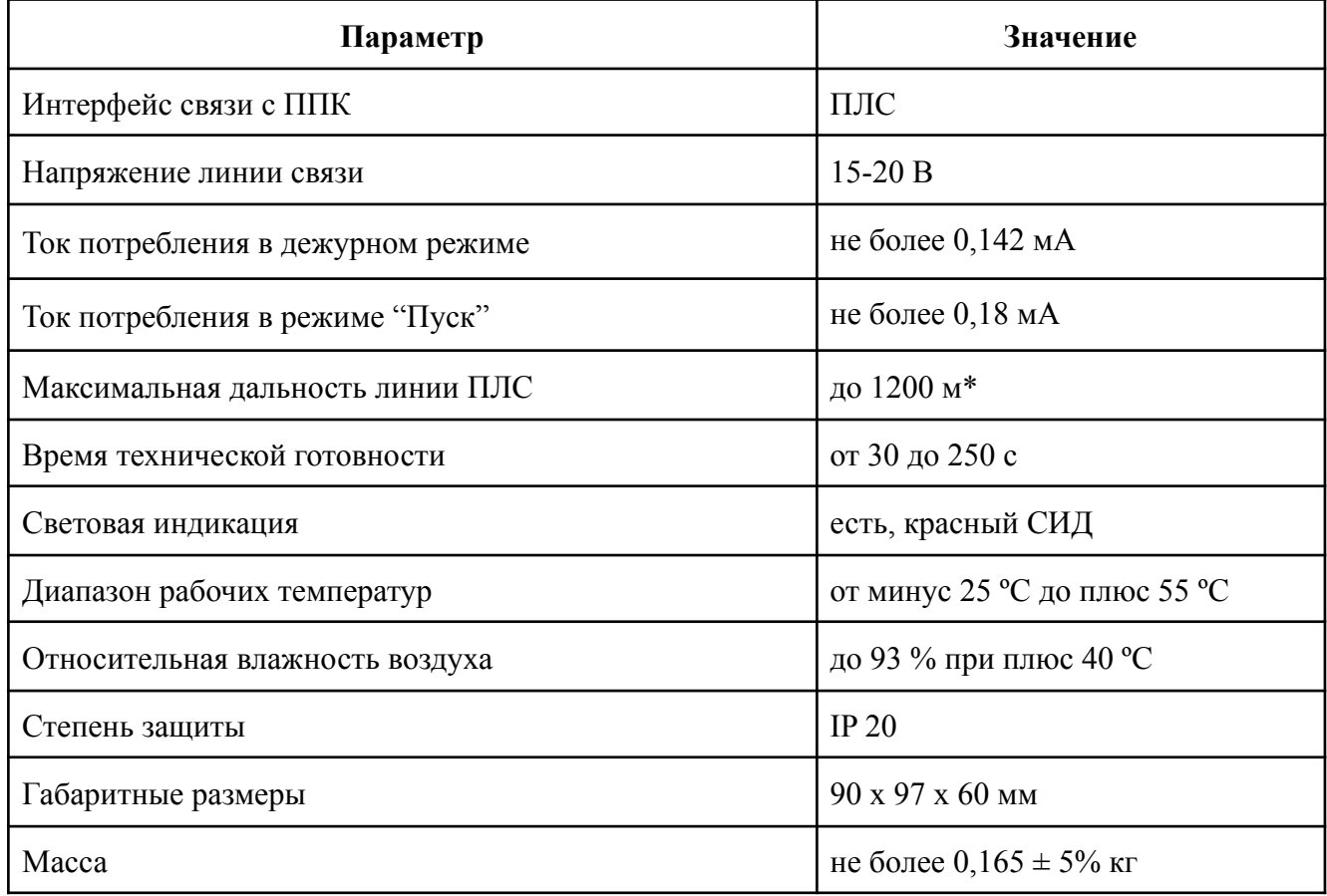

*\*При равномерно распределенных на линии УДП до 250 шт. и в зависимости от сечения кабеля: 1200 метров при сечении 1,5 мм²*

*700 метров при сечении 0,9 мм² 600 метров при сечении 0,75 мм² 400 метров при сечении 0,5 мм² 160 метров при сечении 0,2 мм²*

### <span id="page-4-0"></span>1.3. Внешний вид УДП

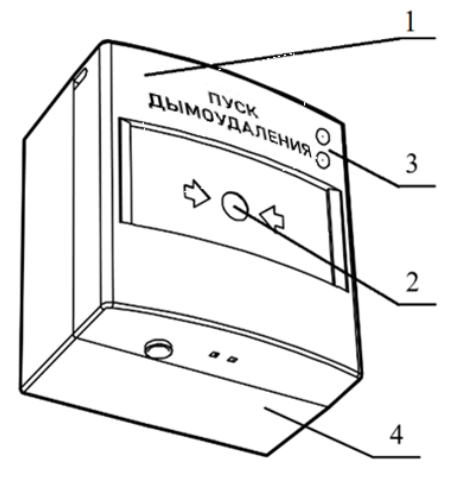

- 1 Крышка УДП
- 2 Приводной элемент
- 3 Светодиодные индикаторы
- 4 Основание

Рисунок 1 - Внешний вид УДП

<span id="page-4-1"></span>1.4. Внутреннее устройство УДП

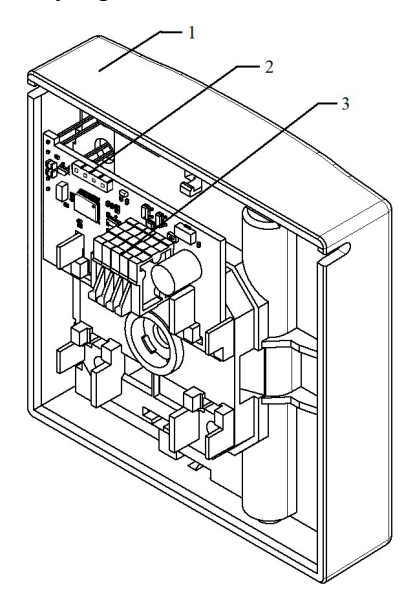

- 1 Крышка УДП
- 2 Разъем для обновления ПО
- 3 Клеммы подключения ПЛС

Рисунок 2 - Внутреннее устройство УДП

### <span id="page-5-0"></span>1.5. Комплектность

### Таблица 2 - Комплектность УДП

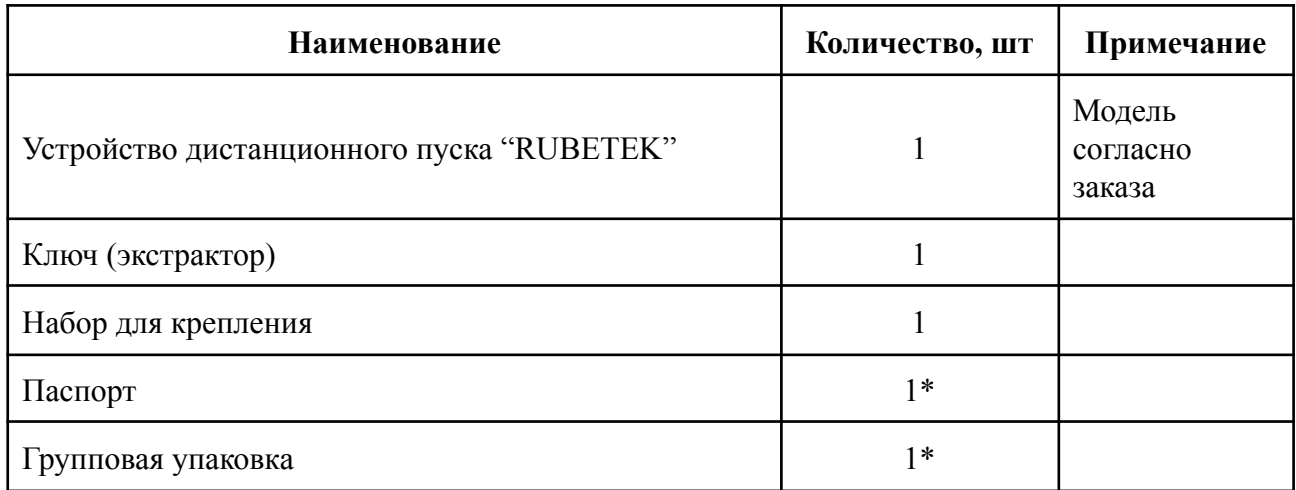

\* На отгрузочную партию или на каждые 27 шт.

#### <span id="page-6-1"></span><span id="page-6-0"></span>**2. Использование по назначению**

#### 2.1. Подготовка к использованию

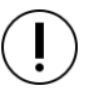

*Внимание! Если УДП находилось в условиях отрицательной температуры, необходимо выдержать его не менее 4 часов при комнатной температуре (25 ± 10 ºС) для предотвращения конденсации влаги.*

Вскрыть упаковку, убедиться, что комплектность УДП соответствует таблице 2.

Провести внешний осмотр, убедиться в отсутствии видимых механических повреждений (сколов, трещин, вмятин) и следов влаги.

Подготовить к работе ППК (с полным алгоритмом подключения можно ознакомиться в руководстве по эксплуатации для ППК).

2.2. Размещение

<span id="page-6-2"></span>При проектировании размещения УДП необходимо руководствоваться СП 484.1311500.2020 "Системы противопожарной защиты. Системы пожарной сигнализации и автоматизация систем противопожарной защиты. Нормы и правила проектирования".

При установке УДП на стенах их следует размещать в соответствии с СП 484.1311500.2020.

УДП запрещено устанавливать:

на улице, в местах где есть вероятность попадания воды на корпус УДП;

в помещении с повышенным содержанием пыли, взвесей строительных материалов в воздухе, паров и аэрозолей, вызывающих коррозию;

в местах с интенсивными воздушными потоками (например, вблизи вентиляторов, радиаторов отопления и вентиляционных каналов);

- вблизи высокочастотных коммуникаций, силовых кабелей, трасс.
- 2.3. Монтаж

### <span id="page-6-3"></span>*ВНИМАНИЕ! Монтаж УДП проводить только после прокладывания ПЛС.*

Открыть корпус УДП, вставив выступы ключа (экстрактора) в пазы отверстий для фиксирующих выступов как показано на рисунке и надавив на него.

Приложить основание УДП к выбранному месту установки и отметить карандашом отверстия для крепежа.

Просверлить отверстия и закрепить основание УДП, используя крепежный набор из комплектации.

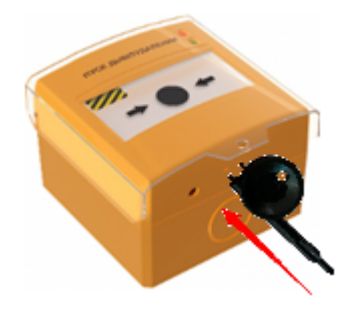

Подключить питание, линию связи к соответствующим клеммам.

*ВАЖНО! Подключение к линии ПЛС проводится после установки ППК в режим поиска доступных устройств (см. п 2.4).*

Подключить УДП к ПЛС, соблюдая последовательность входов на клеммах в соответствии с рисунком.

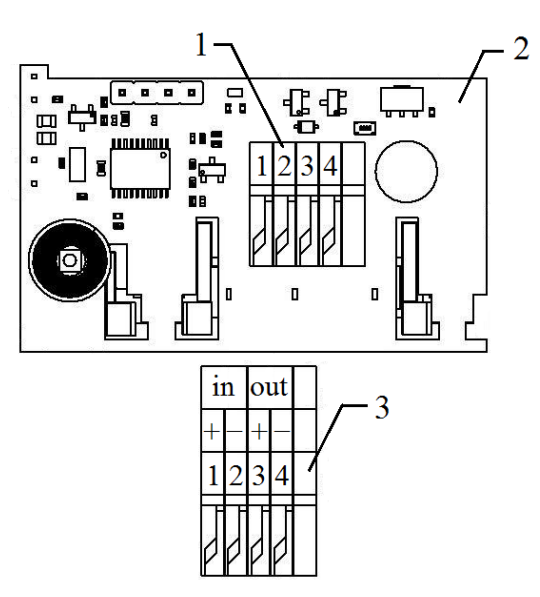

- 1 Клеммная колодка
- 2 Печатная плата УДП
- 3 Распиновка клеммной колодки

Соединить детали УДП в соответствии с рисунком и закрепить крышку УДП на его основании с помощью фиксирующих выступов, входящих в отверстия.

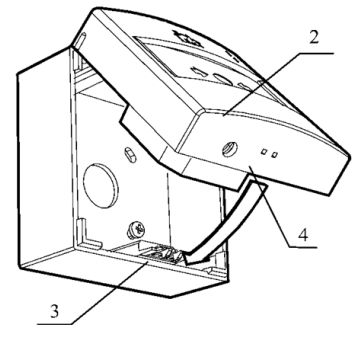

- 1 Основание УДП
- 2 Крышка УДП
- 3 Фиксирующие выступы
- 4 Отверстие для фиксирующих выступов

*ВНИМАНИЕ! Выбор электрических проводов и кабелей, способы их прокладки для организации шлейфов и соединительных линий пожарной сигнализации должен производиться в соответствии с требованиями ГОСТ Р 31565, ГОСТ Р 53325. Рекомендуемый тип кабеля для ПЛС - КПСнг(А)FRLS-1x2x1,5.*

2.4. Подключение УДП

<span id="page-7-0"></span>При подключении проводных устройств, необходимо учитывать максимальную протяженность ПЛС от ППК до конечного устройства, которая должна составлять не более 1200 метров.

*ВАЖНО! Привязка проводных устройств производится поочередно.*

*ВАЖНО! Перед привязкой устройств, монтаж всех линий ПЛС и оснований приборов должен быть выполнен.*

В главном меню ППК выбрать пункт **3.УСО** и нажать кнопку **Ок**

- выбрать пункт подменю **3.Привязк а устройств**. Нажать кнопку **Ок**.

- выбрать пункт **1.Про в одные УСО.** Нажать кнопку **Ок**.

ППК перейдет к ав т о м атическому поиску устройств.

После завершения поиска, ППК выдаст список найденных устройств.

Выбрать необ х одимое устройство. Нажать кнопку **Ок**. С наименованием устройств а указывается его серийный номер.

ППК автоматически привязывает новое пров одное устройство в первый свободный сло т.

Откроется меню настройки устройства. После вне сения в с ех настроек нажать кнопку **Ок**.

### **Настройки устройства**

Если произв одятся настройки ранее привязанного и настроенного устройства, т о необ х одимо:

- выбрать пункт **3.УСО** и нажать кнопку **Ок**

- выбираем подменю 1.**Список устройств**.

Нажимаем кнопк у **Ок**.

- выбираем подменю 2.**Про в одные УСО**. Нажимаем кнопк у **Ок**.

- выбираем необ х одимый сло т. Нажимаем кнопку **Ок**.

Если произв одятся настройки во время привязки, то меню настроек будет доступно сраз у.

В открывшемся списке доступны следующие параметры

- **Название** имя устройства;
- **Группа** позволит объединить устройства одной пожарной зоны. На ППК предусмо трено 32 группы;
- **Тип устройства\*** определяется ав т о м атически;
- **Состояние\*** текущее состояние устройства (нор ма, Пуск, потеря связи);
- **•** Режим обхода включение отключение режима об х ода;
- **Связь\*** время с последнего вых ода на связь;;

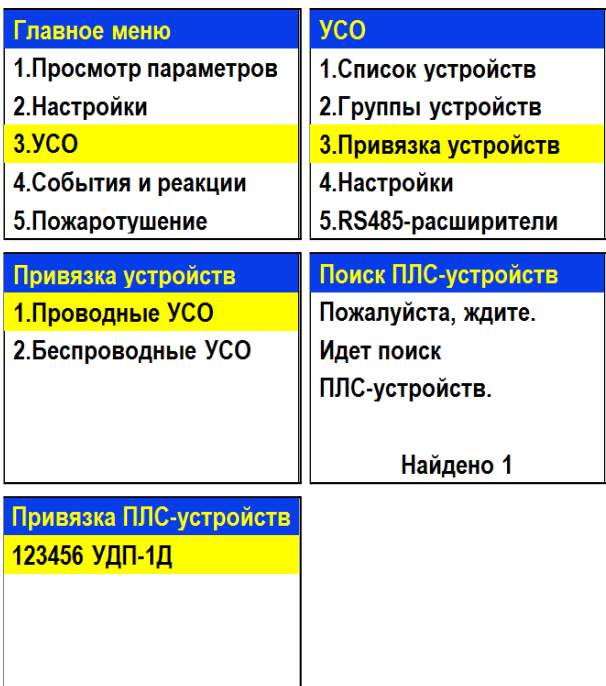

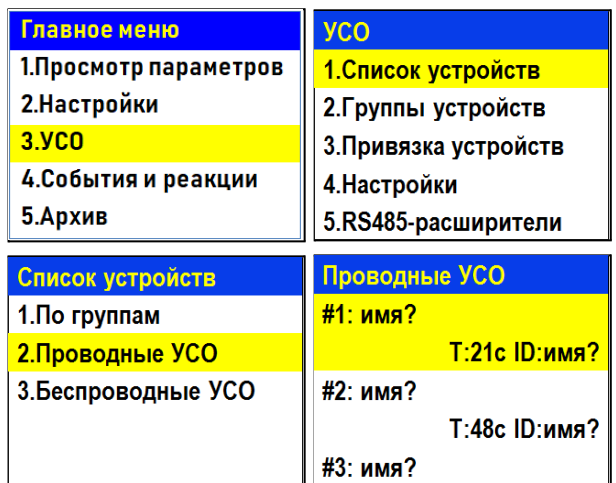

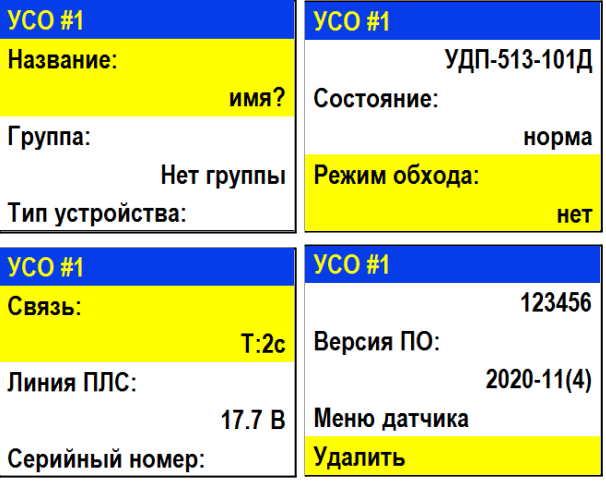

- **Линия ПЛС\*** напряжение линии ПЛС;
- **Серийный номер\*** серийный номер устройства;

#1: имя? Настройки устройства Настройки реакции Отправить Тест

- **Версия ПО\*** версия программного обеспечения устройства;
- **Меню датчика** дополнительное подменю устройства;
	- **Настройки устройства** дополнительные настройки устройства (неактивны для УДП)
	- **Настройки реакции** настройка реакций на устройстве
	- **Отправить Тест** отправка команды Тест на устройство
- **Удалить** удаление устройства из ППК

*ВНИМАНИЕ! Параметры, отмеченные \*, не являются настраиваемыми и носят информационный характер.*

В меню **Настройки реакции** возможна установка реакций для УДП.

Активация пунктов происходит стрелками ← → на клавиатуре ППК. После установки требуемых реакций нажать кнопку **Ок** для сохранения изменений.

*ВАЖНО! Список обязательных активных реакций:*

- **Генерация события** активация события при пуске УДП.
- **Кнопка тест** выдача сообщения на ППК при активации режима "Тест" с сохранением записи в архиве.

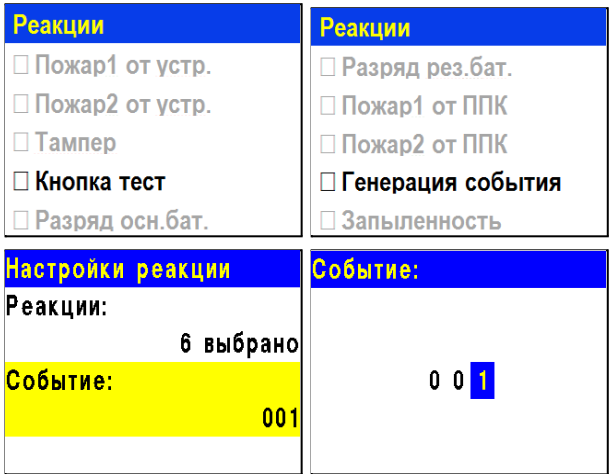

После активации пункта **Генерация события** в предыдущем меню **Настройки реакций** Выбрать пункт **Событие**. Нажать кнопку **Ок**. В открывшемся меню ввести номер события которое будет запускаться. Нажать кнопку **Ок** для сохранения настроек.

После внесения всех настроек нажать кнопку **Ок**.

Настройка устройства выполнена.

Настройка событий подробно описана в руководстве по эксплуатации ППК.

Проверить привязку устройства к ППК. Активировать режим **TEST** на устройстве с помощью "**ЛАЗЕРНОГО ТЕСТЕРА ЛТ"** или с помощью команды **Отправить Тест** из **Меню датчика.** На ППК в течении 3 секунд появиться сообщение о тестировании датчика с указанием слота, к которому он привязан, и ID (имя) устройства.

Внимание! Тестирование УСО Слот: 5 ID: УСО 2 этаж Группа: Нет группы 24.02.2000 16:14:56

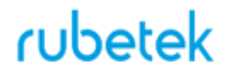

#### 2.5. Светодиодная индикация устройства

<span id="page-10-0"></span>Для контроля процесса подключения и работы следует использовать светодиодную индикацию УДП, представленную в таблице 3.

Завершив подключение УДП, проконтролировать в течение 255 с неизменность статуса Норма. Светодиодная индикация УДП должна при этом соответствовать дежурному режиму.

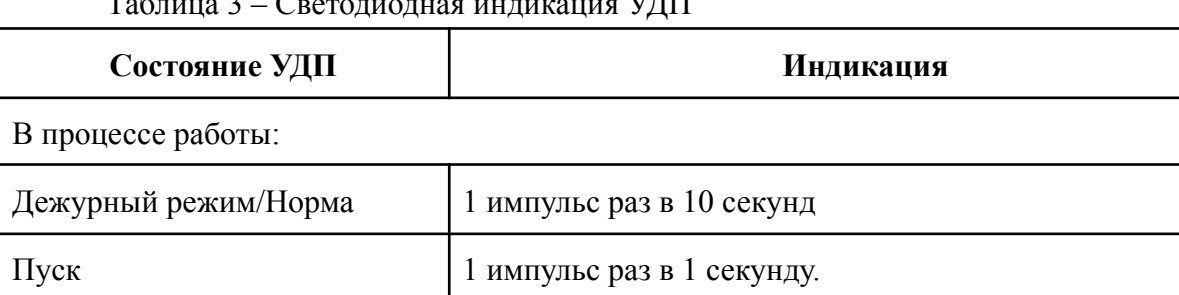

### $T \zeta$  – 2 –  $\zeta$  –  $\zeta$  –  $\zeta$  –  $\zeta$  –  $\zeta$

2.6. Деактивация УДП

<span id="page-10-1"></span>При выполнении монтажных и эксплуатационных работ рекомендуется переводить УДП в режим деактивации. При этом привязка устройства к ППК сохраняется, но все реакции УДП становятся неактивными, в том числе сигналы "Пуск" с данного УДП.

Этот режим используется для одиночного отключения УДП. Для отключения всех подключенных к данному ППК УСО используется режим обхода описанный в п.2.7.

Для деактивации устройства необходимо:

- выбрать раздел главного меню **3.УСО.** Нажать кнопку **Ок**.

- выбрать раздел подменю **1.Список устройств**. Нажать кнопку **Ок**.

- выбрать пункт **2.Проводные УСО**. Нажать кнопку **Ок**.

*ВАЖНО! В списке устройств отображаются только "занятые" слоты. Для быстрого перехода к конкретному слоту необходимо нажать кнопку "0" на клавиатуре и ввести номер слота.*

- выбрать необходимое устройство. Нажать кнопку **Ок**.

- выбрать пункт **Режим обхода.** Нажать кнопку **Ок**.

- установить значение **обход**.

yco Главное меню 1. Просмотр параметров 1. Список устройств 2. Группы устройств 2. Настройки 3.YCO З. Привязка устройств 4. События и реакции 4. Настройки 5.RS485-расширители 5. Архив Проводные УСО Список устройств #1: имя? 1. По группам **Т:21с ID:имя?** 2. Проводные УСО 3. Беспроводные УСО #2: имя? Т:48с ID:имя? #3: имя? **YCO#1** Режим обхода: нет УДП-513-101Д обход Состояние: норма Режим обхода: **Het** 

Нажать кнопку **Ок** для сохранения значения. Для активации устройства необходимо установить значение **нет**.

отключенных

 $#1$ 

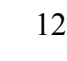

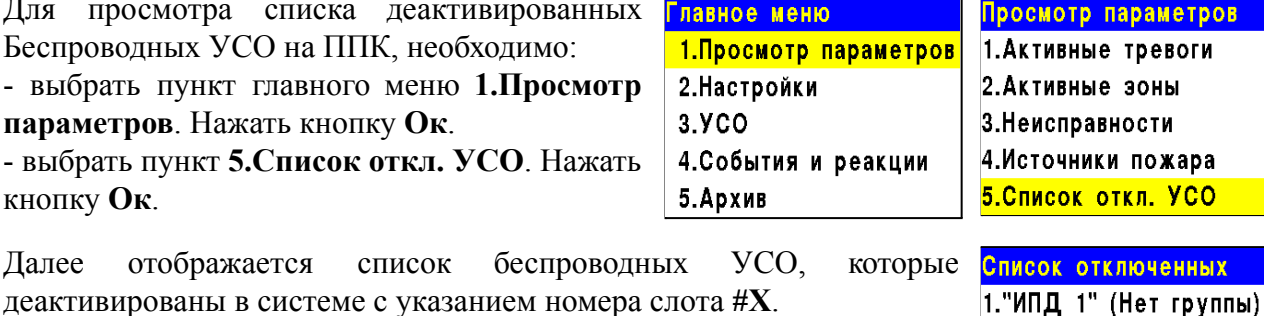

### 2.7. Режим обход датчиков на ППК

Для просмотра списка деактивированных

<span id="page-11-0"></span>Режим обход датчиков используется для одновременного отключения всех УСО подключенных к данному ППК. При этом привязка и настройка устройств сохраняется. Реакции отключенных устройств не отображаются на ППК и не запускают события. Сигналы "Пуск" с УДП передаются, но являются неактивными на ППК.

*ВАЖНО! На ППК доступен быстрый перевод "пожарящих" датчиков в обход из домашнего экрана при вводе пин-кода. Пин-код устанавливается администратором.*

Для установки режима "обход датчиков" на ППК на этапе ПНР, необходимо:

- В **Главном меню** прибора выбрать пункт **6.Режим** и нажать **Ок**. - В открывшемся списке выбрать режим: **обход датчиков** - данный режим позволяет ППК игнорировать тревожные сигналы от УДП. Нажать **Ок**.

*ВАЖНО! В этом режиме индикатор "Автоматика отключена" мигает, а индикатор "Временное отключение" светится жёлтым цветом.*

Для возврата в автоматический режим, в главном меню ППК выбрать пункт **6.Режим**, нажать кнопку **Ок**, выбрать пункт подменю **Автоматический.**

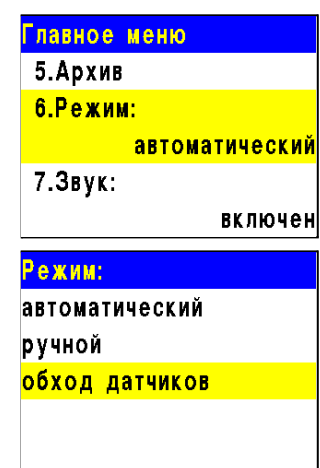

<span id="page-12-0"></span>2.8. Запуск и отключение сигнала "Пуск"

Для запуска сигнала "Пуск" с УДП необходимо поднять защитное стекло и надавить на кнопку, с небольшим усилием, до щелчка. При этом кнопка должна войти в корпус УДП.

На ППК в течении 3 секунд появится сообщение "Пуск" и произойдет запуск всех установленных событий и реакций в системе.

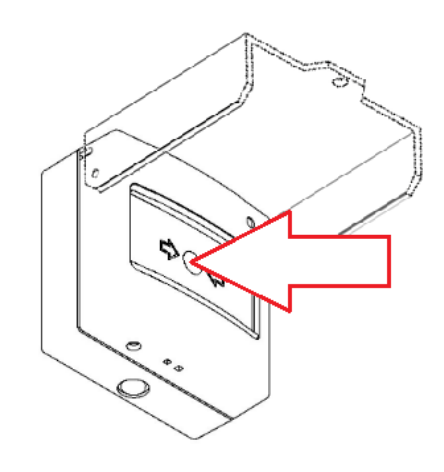

tà  $O$ 

1 - Ключ экстрактор 2 - Отверстие для ключа

Для отключения сигнала "Пуск", запущенного с УДП, необходимо вставить ключ (экстрактор) в отверстие для ключа и повернуть до щелчка против часовой стрелки, как показано на рисунке. УДП и ППК должны перейти в дежурный режим.

#### <span id="page-13-1"></span><span id="page-13-0"></span>**3. Техническое обслуживание**

#### 3.1. Меры безопасности

3.1.1 При эксплуатации устройства необходимо руководствоваться РД 78.145-93 "Системы и комплексы охранной, пожарной и охранно-пожарной сигнализации. Правила производства и приемки работ" и требованиями настоящего руководства.

3.1.2 При проведении ремонтных работ в помещении, где установлен УДП, должна быть обеспечена защита от механических повреждений и попадания на него строительных материалов (побелка, краска, пыль и пр.).

- <span id="page-13-2"></span>3.2. Проверка работоспособности
- 3.2.1. Проверка работоспособности УДП должна проводиться при плановых или других проверках технического состояния УДП, но не реже одного раза в 6 месяцев.
- 3.2.2. Проверка работоспособности включает в себя:
	- проверку состояния УДП на ППК:

Открыть главное меню на ППК. Выбрать раздел **3.УСО.** Нажать кнопку **Ок**. Выбрать раздел подменю **1.Список устройств**. Нажать кнопку **Ок**. Выбрать раздел подменю **2.Проводные УСО**. Нажать кнопку **Ок**. Выбрать УДП из списка и нажать кнопку **Ок**.

В открывшемся меню **УСО #Х** выбрать пункт **Состояние**. Если на УДП есть неисправности, они будут отображены.

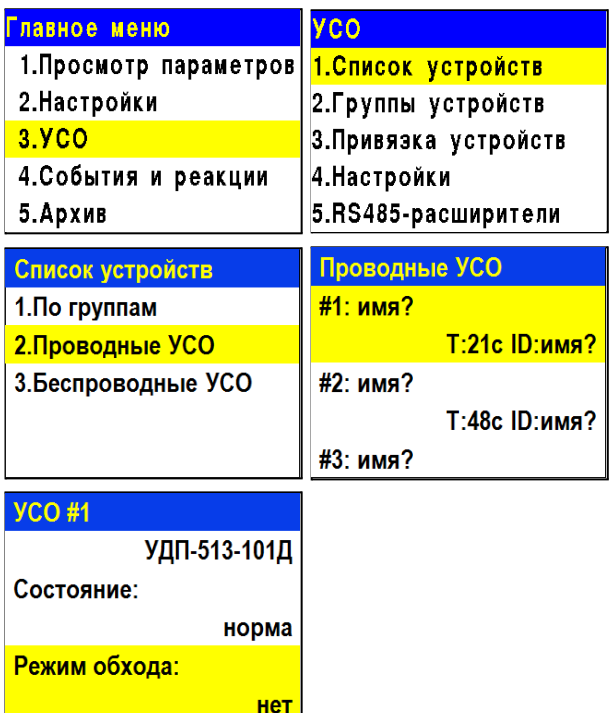

проверку напряжения питания линии ПЛС:

Открыть главное меню на ППК. Выбрать раздел **3.УСО.** Нажать кнопку **Ок**. Выбрать раздел подменю **1.Список устройств**. Нажать кнопку **Ок**. Выбрать раздел подменю **2.Проводные УСО**. Нажать кнопку **Ок**. Выбрать УДП из списка и нажать кнопку **Ок**. В открывшемся меню **УСО #Х**, выбрать

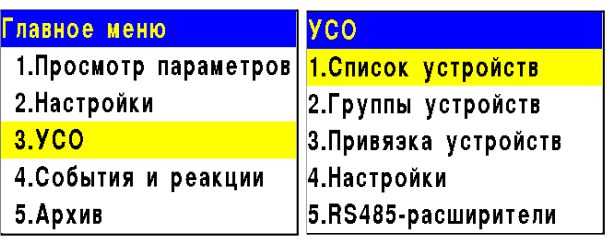

#### пункт **Линия ПЛС**.

*ВАЖНО! Если в поле "Линия ПЛС" отображается значение от 15 и менее вольт, это свидетельствует о падении напряжения питания и необходимости провести:*

*- внешний осмотр УДП на отсутствие следов механического повреждения;*

*- осмотр проводов ПЛС и мест их соединения;*

*- замер напряжения на клеммах PLS ППК.*

При значении менее 12В устройство перестаёт работать. Эксплуатация системы запрещена.

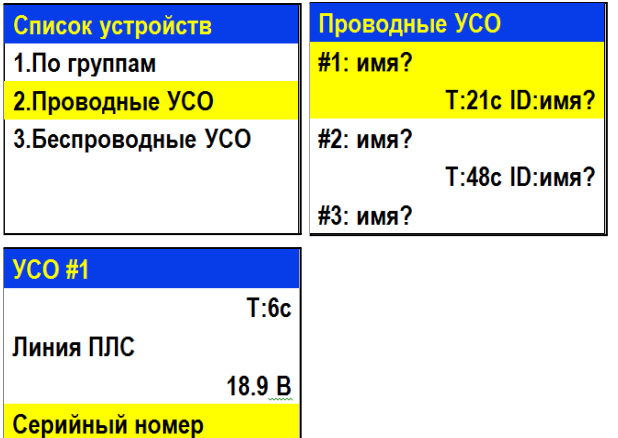

123456

- внешний осмотр УДП на отсутствие следов влаги и механического повреждения;
- проверка индикации УДП: "Дежурный режим" согласно таблице 3.

### <span id="page-14-0"></span>**4. Хранение**

- 4.1. Условия хранения УДП должны соответствовать условиям 1 (Л) по ГОСТ 15150-69.
- 4.2. Хранить УДП следует на стеллажах в упакованном виде.
- 4.3. Расстояние от стен и пола хранилища до упаковок с УДП должно быть не менее 0,1 м.
- 4.4. Расстояние между отопительными устройствами и упаковкой с УДП должно быть не менее 0,5 м.
- 4.5. В помещении должны отсутствовать пары агрессивных веществ и токопроводящая пыль.

#### <span id="page-14-1"></span>**5. Транспортирование**

- 5.1. УДП в упаковке может транспортироваться всеми видами транспорта в крытых транспортных средствах и в герметизированных отсеках самолета.
- 5.2. Условия транспортирования должны соответствовать условиям 5 (ОЖ4) по ГОСТ 15150-69:
	- температура окружающего воздуха от минус 50 °С до плюс 50 °С;
	- относительная влажность воздуха до 95 % при температуре плюс 40 °С.
- 5.3. Срок транспортирования и промежуточного хранения не должен превышать 3 мес. Допускается увеличивать срок транспортирования и промежуточного хранения УДП при перевозках за счет сроков сохраняемости в стационарных условиях.

#### <span id="page-15-0"></span>**6. Утилизация**

- 6.1. Утилизация УДП производится с учетом отсутствия в нем токсичных компонентов.
- 6.2. Содержание драгоценных материалов не требует учета при хранении, списании, утилизации.

### <span id="page-15-1"></span>**7. Гарантии изготовителя**

- 7.1. Предприятие-изготовитель гарантирует соответствие УДП заявленным техническим характеристикам при условии соблюдения потребителем правил транспортирования, хранения, монтажа и эксплуатации.
- 7.2. Гарантийный срок эксплуатации 12 месяцев со дня ввода в эксплуатацию, но не более 24 месяцев со дня выпуска.
- 7.3. В течение гарантийного срока замена вышедших из строя УДП осуществляется предприятием-изготовителем безвозмездно при соблюдении потребителем указаний по монтажу и эксплуатации.
- 7.4. При направлении УДП в ремонт к нему обязательно должен быть приложен акт с описанием неисправностей УДП.
- 7.5. Гарантия не вступает в силу в следующих случаях:
	- несоблюдение данного руководства по эксплуатации;
	- механическое повреждение УДП;
	- ремонт УДП другим лицом, кроме Изготовителя.

7.6 Гарантия распространяется только на УДП. На все оборудование других производителей, использующееся совместно с УДП, распространяются их собственные гарантии.

#### <span id="page-15-2"></span>**8. Сведения о рекламациях**

- 8.1. Рекламационные претензии предъявляются предприятию-поставщику в случае выявления дефектов и неисправностей, ведущих к выходу из строя УДП ранее гарантийного срока.
- 8.2. В рекламационном акте указать: тип устройства, дефекты и неисправности, условия, при которых они выявлены, время с начала эксплуатации.
- 8.3. К акту необходимо приложить копию платежного документа на УДП.

#### <span id="page-15-3"></span>**9. Сведения о сертификации**

9.1. Устройство дистанционного пуска "RUBETEK" соответствует требованиям технических регламентов и имеет сертификат соответствия № RU C-RU.ПБ68.В.00486/21, выданный органом по сертификации Общество с ограниченной ответственностью «Пожарная Сертификационная Компания» (ОС ООО «ПСК»).

#### <span id="page-15-4"></span>**10. Сведения о производителе**

- 10.1. Наименование организации производителя: ООО «ЗАВОД ПРИБОРОВ»
- 10.2. Юридический адрес: 302020, Россия, г. Орел, переулок Ипподромный, д.9, пом 24
- 10.3. Телефон: +7 (4862) 51-10-91
- 10.4. Электронная почта: info@zavodpriborov.com

#### <span id="page-16-0"></span>**11. Сведения о поставщике**

- 11.1. Наименование организации поставщика: ООО «РУБЕТЕК РУС»
- 11.2. Юридический адрес: 143026, г. Москва, территория инновационного центра «Сколково», Большой бульвар, д. 42, стр. 1, 1 этаж, часть помещения №334, рабочее место №31
- 11.3. Телефон: +7 (495) 430-08-76; 8-800-777-53-73
- 11.4. Электронная почта: [support@rubetek.com](mailto:support@rubetek.com)
- 11.5. Сайт: https://rubetek.com/